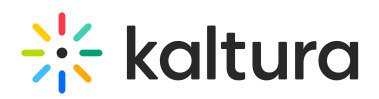

## **Configuring SSO Gateway Authentication and Authorization**

Last Modified on 08/05/2020 11:27  $\epsilon$ 

To learn more about integrating MediaSpace with your authentication systems using the MediaSpace SSO Gateway, Kaltura MediaSpace Authentication and Authorization Solutions – Overviewand Kaltura MediaSpace SSO Integration Guide.

## **To configure user authentication using the MediaSpace SSO gateway**

- 1. On the Configuration Management panel of the Kaltura MediaSpace Administration Area, open theAuth tab. After you complete and verify the following steps, click **Save**.
- 2. Under *authNAdapter*, select **SSO Gateway AuthN**.

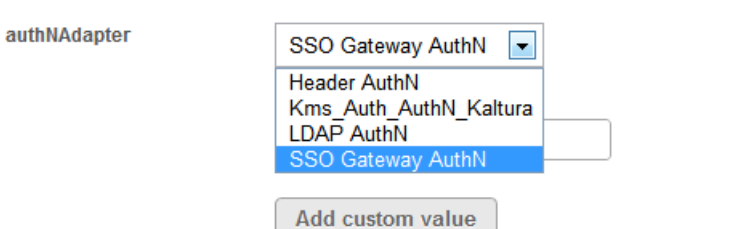

- 3. Select your preferences for the common login options.
- 4. Under *refreshDetailsOnLogin*, select your preference.

This option affects the updating of the user's first name, last name and email address (when provided) from your authentication system upon every login.

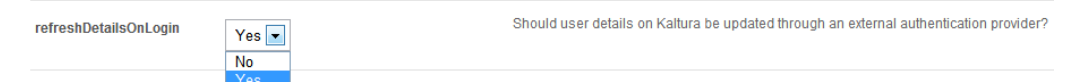

- 5. Under *sso*, select your preferences for integrating the MediaSpace SSO Gateway with your login implementation:
- **loginUrl** Enter the absolute URL where you host the login page.
- **logoutUrl** Enter the URL to which MediaSpace redirects a user after invalidating the local MediaSpace session (for example, when a user clicks **logout**).
	- On your site you may use this page to invalidate other authenticated sessions, if needed (for example, CAS login).
	- A *sessionKey* URL parameter is automatically appended to the logout URL. This parameter securely encapsulates the user information, enabling you to know which user logged out. The *sessionKey* parameter is constructed using the secret shared with the login page.

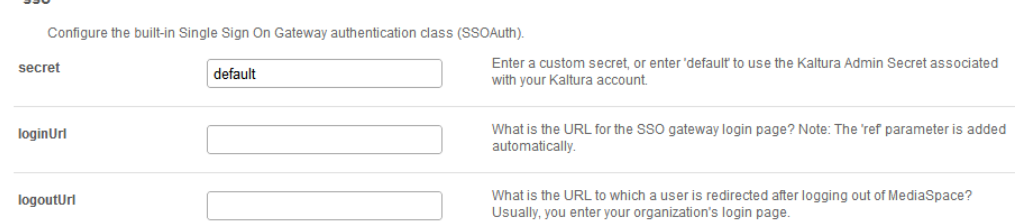

If you are using the MediaSpace SSO Gateway to authorize user access to MediaSpace with a specific application role, continue with the next procedure.

## **To configure user authorization using the MediaSpace SSO gateway**

1. On the Configuration Management panel of the Kaltura MediaSpace Administration Area, open theAuth tab.

Copyright ©️ 2019 Kaltura Inc. All Rights Reserved. Designated trademarks and brands are the property of their respective owners. Use of this document constitutes acceptance of the Kaltura Terms of Use and Privacy Policy.

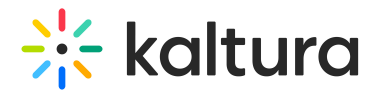

After you complete and verify the following steps, click **Save**.

2. Under *authZAdapter*, select **SSO Gateway AuthZ**.

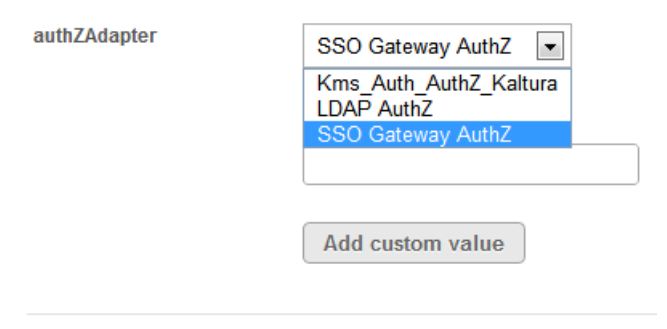

3. Under *refreshRoleOnLogin*, select your preference. This option affects the updating of the user's role upon every login.

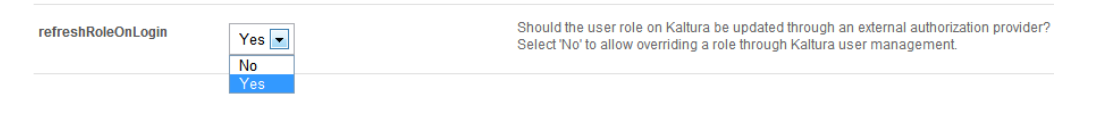